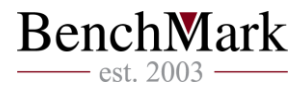

# **Ръководство за настройка на експертни системи към No Dealing Desk търговия в BenchMark MetaTrader 4**

### **1. Как да заредя моята Експертна система?**

**A.** Първо трябва да отворите инсталационната папка на BenchMark MetaTrader 4 (обикновено се намира в C:\Program Files\BenchMark MetaTrader 4). В нея трябва да намерите папка **/experts**. За да инсталирате експертната система (ЕС), трябва просто да я копирате в тазидиректория.

**B.** Стартирайте платформата BenchMark MetaTrader 4 и проверете дали вашата ЕС е налична в списъка в модул **Навигатор -> Експертни системи** (разположен в лявата част на платформата).

**C.** В Лентата с инструменти горе, потърсете бутон **Експертни системи**. Уверете се, че бутонът е натиснат и има малка зелена икона отляво. Хванете и придърпайте ЕС (от модул **Навигатор**) до графиката на инструмента.

**D.** Ще се отвори прозорец с два таба: **Общи** и **Входни параметри**. Уверете се, че отметката **Разреши реална търговия** е маркирана и натиснете ОК. Същото нещо може да се направи от меню **Инструменти -> Настройки -> Експертни системи** и да се маркира същатаотметка.

**E.** Ще видите усмихнато лице в горния десен ъгъл на графиката, което означава, че ЕС е стартирана успешно.

## **2. Частичен пипс (5-ти знак след десетичната запетая)**

Частичните пипсове увеличават гъвкавостта в ценообразуването и спредовете при търговията с валути.

Въпреки това, частичният пипс често води до проблеми, защото много ЕС не са настроени да работят с 5-ти знак след десетичната запетая. Това ограничава гъвкавостта на клиента и може да доведе до объркване. Най-честата грешка идва от определената променлива point (точка). В BenchMark MetaTrader 4 точката е най-малката единица, с която цената може да се промени.

Повечето експерти са създадени с презумпцията, че 1 point = 1 pip, но ако сървърът е настроен да работи с частични пипсове, една точка е 0.1 пипса. Това води до чести проблеми с разстоянието до стопове и лимити, които стават 10 пъти по-малки.

Лесен начин да промените вече съществуващи стратегии, е като създадете външна променлива и цяло число.

*extern bool FractionalPips = true; int pip;*

Впоследствие, след старта на стратегията, включвате кратък код, който настройва стойността на pip. По същество, когато *FractionalPips = true*, тогава pip = 10, а ако не е, pip = 1

*if (FractionalPips==true) { pip=10; } else pip =1;*

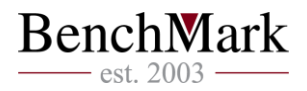

Когато допълните този код, трябва да намерите *point* навсякъде в стратегията и да го промените на *point\*pip* . Това ще позволи стойността на *point* да бъде равна на 1 pip, като по този начин ще възстановите първоначалната функционалност на системата.

## **3. Как да тествам в BenchMark MetaTrader 4?**

Можете да тествате стратегията си с данни за минали периоди до 1 Януари 1970г., използвайки **Тестване на стратегия**. Въпреки това трябва да проверите дали в **История** цените за валутната двойка, която използвате, датират от времето, за което искате да тествате. Ако вашата стратегия използва 1-минутна информация и желаете да тествате стратегията от 05.11.1997г. до днешна дата за EURUSD, трябва да проверите дали информацията е налична във вашата платформа. Ако не е, ще получите съобщение за грешка или стратегията ще започне да търгува за времето, откогато има цени.

За бърз достъп до **История** натиснете F2.

Алтернативно, можете да отидете в **Инструменти -> История -> EURUSD**, изберете желания период и натиснете **Свали**, за да свалите пълни исторически данни.

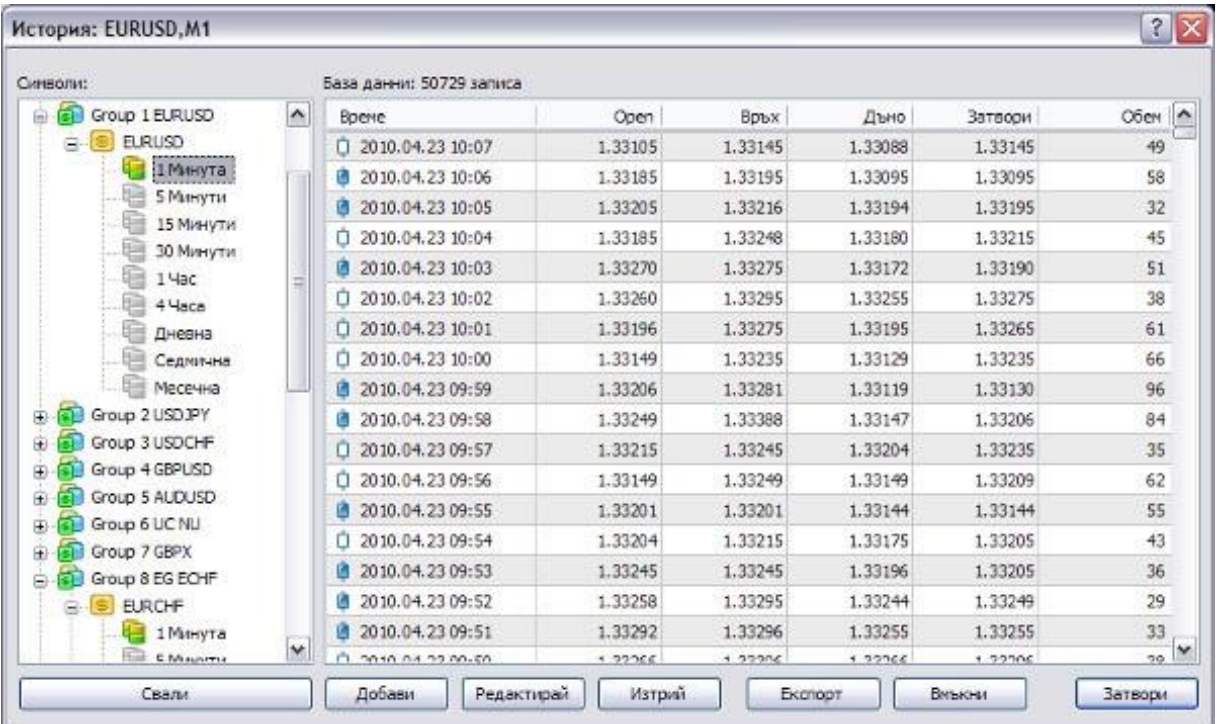

#### **4. Поставяне на стопове преди изпълнението на поръчките**

Софтуерът, който имплементира функцията No Dealing Desk, използва пазарно изпълнение (market execution), докато много експертни системи са създадени за моментално изпълнение (instant execution). За да може да бъде интегрирано NDD изпълнение в BenchMark MetaTrader 4, някои обичайни действия в платформата, обикновено преминаващи през Dealing Desk, не са достъпни.

**A.** Скриптове, използващи моментално изпълнение за поставянето на пазарни поръчки с прикачени Стоп и Лимит поръчки, няма да работят. Вместо това, кодът трябва да се модифицира

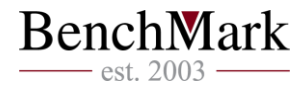

така, че първо да се постави пазарна поръчка и едва след това да се прикачат Стоп и Лимит поръчки.

**B.** Възможно е да се наложат по-сериозни промени по скрипта при изчисляването на +/- пипсовете за поставяне на поръчка за прибиране на печалбите, за да бъде отразен петият знак след десетичната запетая.

Препоръчително е да замените следния ред:

```
OrderSend(Symbol(),OP _ BUY,1,Ask,3,Ask-25*Point,Ask+25*Point,"My 
order#2",16384,0,Green);
със следния:
ticket=OrderSend(Symbol(),OP _ BUY,1,Ask,0,0,0,"My order 2",16384,0,Green); 
if(ticket>0)
{
OrderSelect(ticket,SELECT _ BY _ TICKET); 
OrderModify(OrderTicket(),OrderOpenPrice(),STOPLOSS,TAKEPROFIT, 
0,Green);
}
else
{
Print("OrderSend failed with error #",GetLastError());
}
```
За повече информация оп темата, погледнете следния линк:

<http://forexforums.dailyfx.com/expert-advisor-discussion/50312-mt4-expert-advisors-2.html#post291994>

## **5. Защо моята Експертна система не работи на вашия NDD Metatrader 4?**

**A.** Експертната система е програмирана да проверява дали символът и графиката, към която е прикачена, е например EURGBP М15. Ако на нашия символ е зададено допълнително име като например EURGBPeur, системата няма да го приеме и няма да търгува. ЕС трябва да е настроенa да търси или да не търси за съответния символ.

**B.** Някои експертни системи изискват определено минимално количество от историческа информация на графиката, но е възможно тя да липсва. Уверете се, че графиката, която искате да използвате за ЕС, съдържа достатъчно исторически данни.

**C.** Много експертни системи са написани да търгуват с моментално изпълнение. Софтуерният мост, осигуряващ NDD изпълнение на сделките, работи с пазарно изпълнение. По-горе в ръководството е описано как можете да модифицирате експертната си система така, че да преодолее този проблем.

**D.** Котировките в BenchMark MetaTrader 4 са до 5-я знак след десетичната запетая, а не до 4-я, което също може да породи проблеми при някои Експертни системи. Ако вашата ЕС не работи, вижте по-горе в текста решение на този проблем.

## **6. Как да използвам няколко BenchMark MetaTrader 4 сметки едновременно?**

Трябва да инсталирате BenchMark MetaTrader 4 в няколко папки на вашия компютър. Всяка инсталация може да управлява 1 сесия и 1 сметка независимо от другите. Можете, например, да направите 3 инсталации на BenchMark MetaTrader 4 в следните папки:

C:\Program Files\BenchMark MetaTrader 4-1 C:\Program Files\BenchMark MetaTrader 4-2

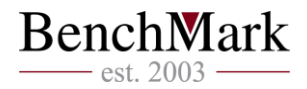

C:\Program Files\BenchMark MetaTrader 4-3

## **7. Промяна на GMT OFFSET за ЕС и Индикатори**

Индикаторите и Експертните системи за BenchMark MetaTrader 4 често изискват потребителят да настрои параметрите до конкретно съвпадение с времевата зона, използвана от брокера. BenchMark MetaTrader 4 работи по часова зона GMT.

Модификацията на този параметър се прави от секцията "Входни параметри" на индикаторите и експертите. Полето може да има различни име, в зависимост от настройките, направени от авторите на конкретния Индикатор или ЕС.